## **WORKDAY | Education Tuition Benefit (ETB) Request**

## **Follow these steps to submit your ETB request in Workday**

- **1.** Fulltime (30 or more hours per week) employees in good standing are eligible to apply for the Employee Tuition Benefit Program (ETB) the first of the month following six (6) months of employment. (please see the Employee Tuition Benefit Program Policy located on InSite for full program rules).
- **2. Important:** If you are applying for the benefit on behalf of a spouse/registered domestic partner or eligible child who is not already in Workday, you will need to add them to Workday first prior to enrolling into benefits. Please see Job Aid *"Adding Dependents"* located in the Help App (See screen shot below)

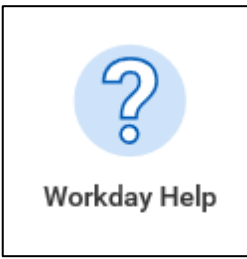

**3.** To apply for the Education Tuition Benefit Program, click on the Benefits app on the Workday home page:

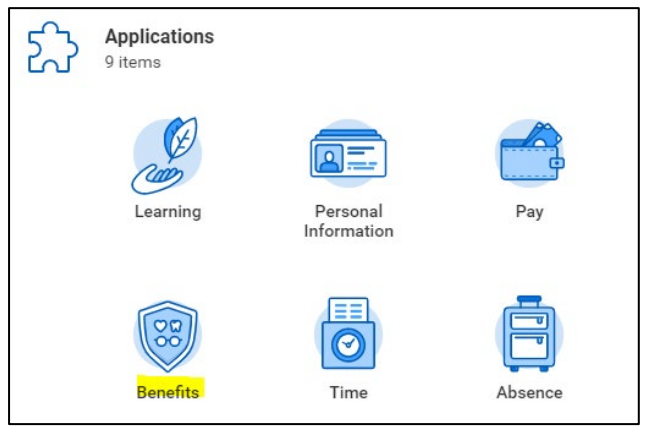

**4.** Under Change, click Benefits:

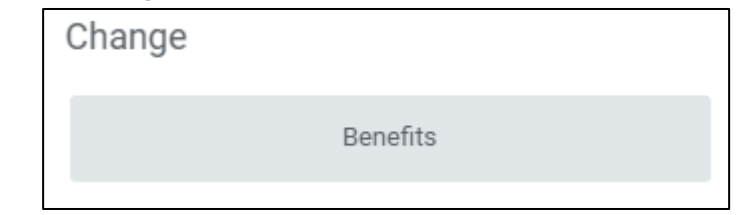

**5.** Under the Benefit Event Type drop down, select Education (ETB) Request and select the date you wish to start school (must be in the future) and click Submit:

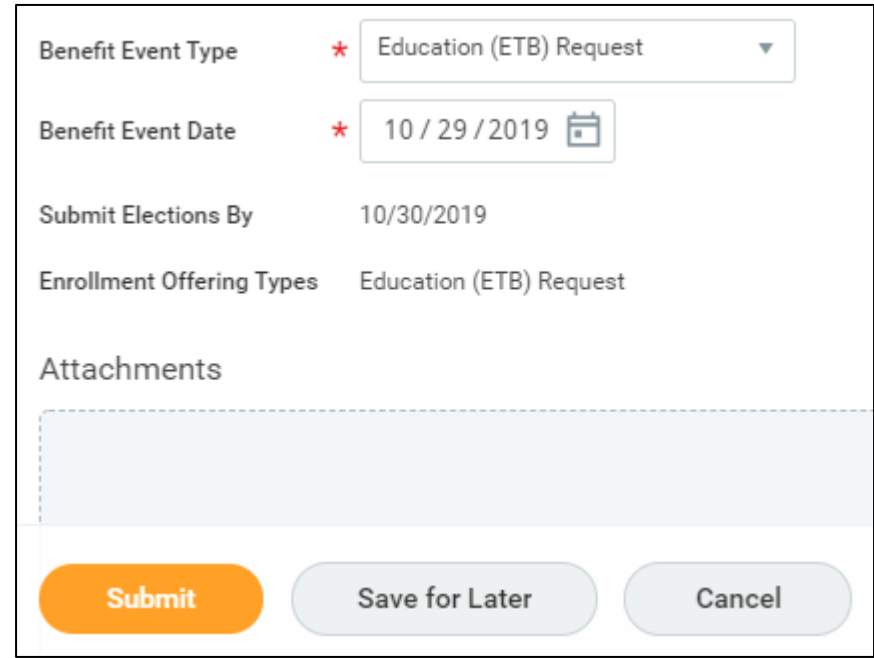

**6.** On the next screen, click the Open button toward the top of the page under Up Next:

## **WORKDAY | Education Tuition Benefit (ETB) Request**

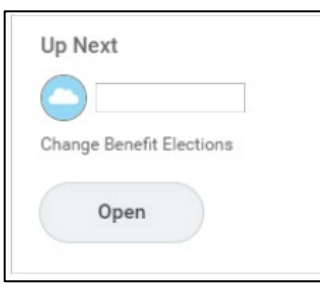

- **7.** Mark the Elect button next to the appropriate degree you are applying for.
- **8.** This will open up the Coverage option. Mark the button next to the person you are submitting the Education Tuition Benefit request for and click Continue.

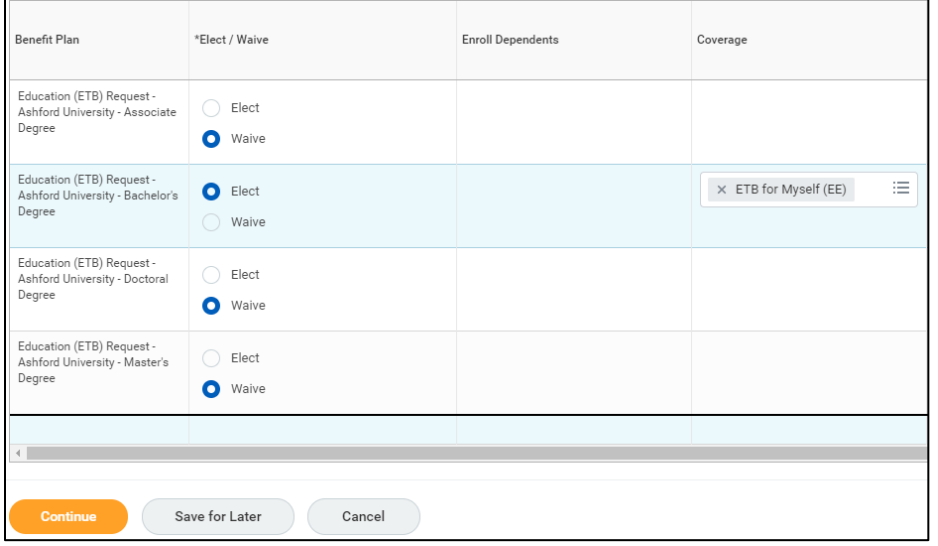

**9.** Review your selection for accuracy on the next page, click the I Agree button under the Electronic Signature and click Submit.

**10.** The request will now go to your manager for approval.

## **11. MANAGER**:

You will receive a task in your **Inbox** in Workday to approve the Education (ETB) Request.

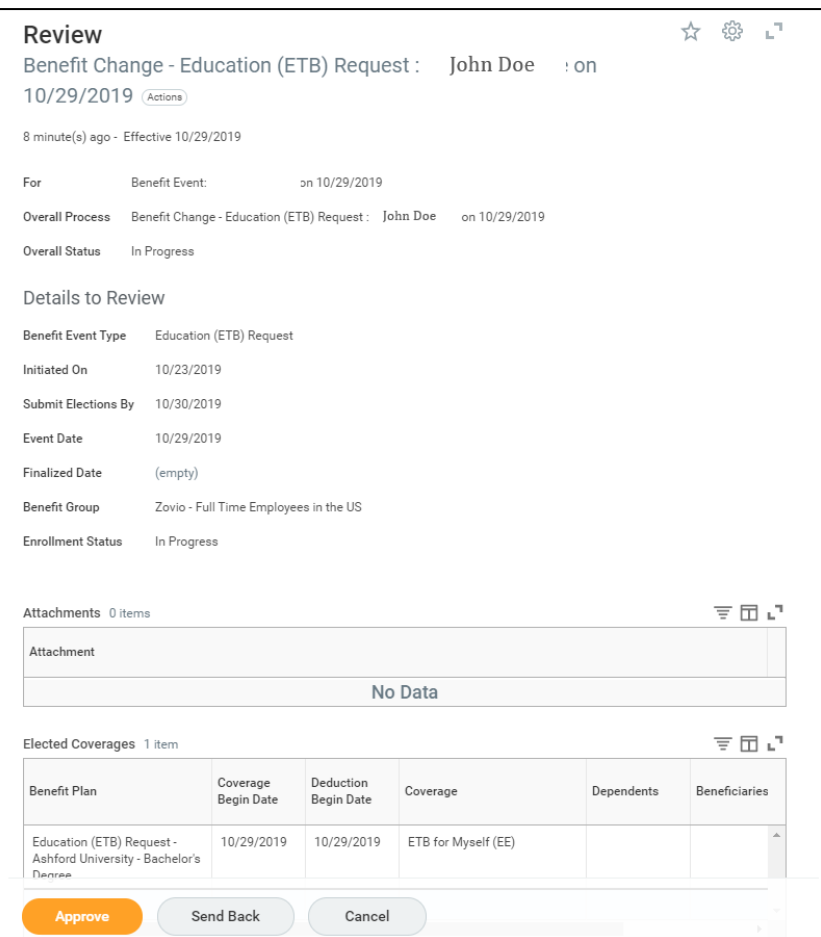

**12.** Should you have any questions about this process or the ETB program, please submit an HR ticket to Benefits.